# A Amenti **Handbuch Datenimport in ArchiCAD 26**

- **● Projekteinstellungen**
- **● Terrain generieren**
- **● Textur einstellen**
- **● Weitere Daten importieren (DXF/DWG aus GIS )**

## **Projekteinstellungen**

**Projekteinstellungen - Step 1** 

Zum Starten klicken Sie auf "**Verwaltung**" und öffnen Sie die **"Projekteinstellungen"** > **"Lage-Einstellungen"**

Ablage Bearbeiten Ändern Extras Verwaltung Optionen 3D Layout Berechnungen Teamwork Anzeige Fenster Hilfe  $E \cdot B = 2$ ▶ **. Projekt Info.** Strg + Umsch. Projekteinstellungen ۱٦ Lage-Einstellungen... TIL Grundrissmaßstab... Grundeinstellung **A** Grundriss-Schnittebene... Wordrichtung einstellen Vermessungspunkt Modelldarstellung  $\mathbf{F}$ **BB 凸 [0. EG]**  $\rightarrow \frac{1}{2}$  Referenzhöhen... Grafische Überschreibung  $\triangleright$ ▶ Aktions-Center... Umbau-Filter ▶ Z Projektnotizen Änderungs-Manager  $\mathfrak{t}$ Projekt Vorschau & Planer:in Daten in BIMx **ZZZ** Strukturdarstellung... Session-Protokoll Geschosse  $\mathbb{L}$ BIMcloud Manager öffnen... Ebenen ▶ Feamwork-Kommentare & Protokoll.. Stift-Sets  $\cong$  Linien...  $>$  $m \sim m$ 

**3**

Lage-Einstellungen mit den Angaben aus Datei **"***nullpunkt.txt***"** ausfüllen.

Bestätigen Sie mit **"***OK***"**. Und das war's.

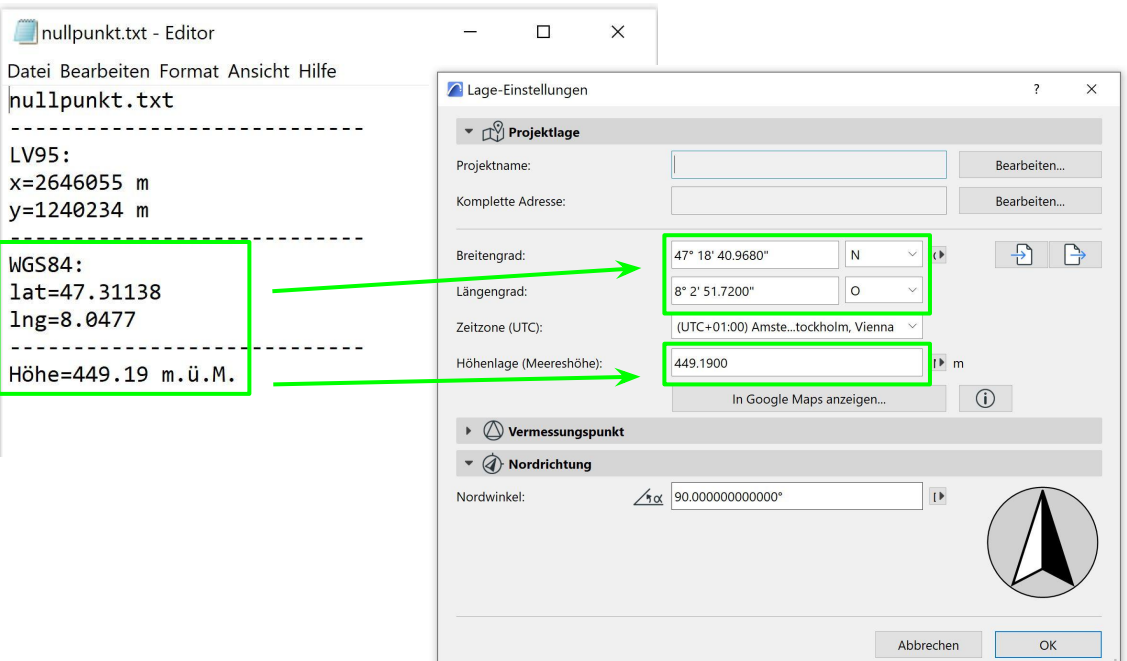

## **Terrain generieren**

**Terrain generieren - Step 1** 

Zum Starten klicken Sie auf **"***Ablage"* und öffnen Sie *"Externe Daten".* Wählen Sie *"Freifläche aus Vermesser - Daten erstellen.."* 

Rufen Sie die heruntergeladene Datei auf.

Öffnen Sie vom Ordner "data" entweder das *"Terrain.xyz", oder das "Terrain\_extended.xyz" -*file.

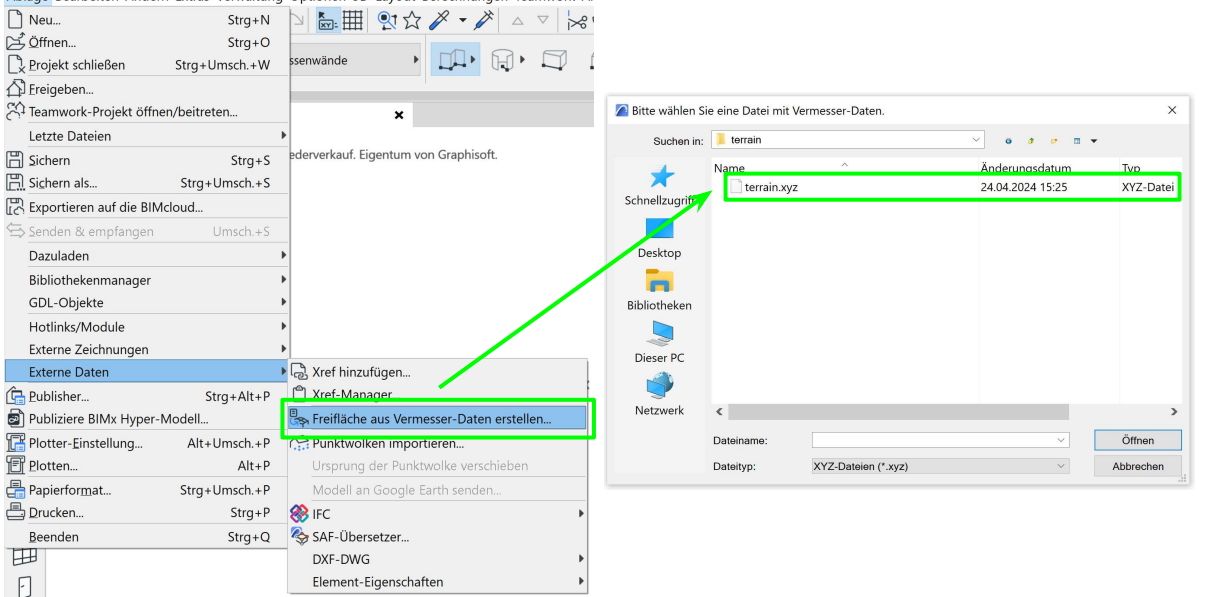

Ablage Bearbeiten Ändern Extras Verwaltung Optionen 3D Layout Berechnungen Teamwork Ar

**Terrain generieren - Step 2**

Platzierung auf "**Original-Position"** schalten.

**"Projekt-Nullpegel"** bei 0.00 belassen.

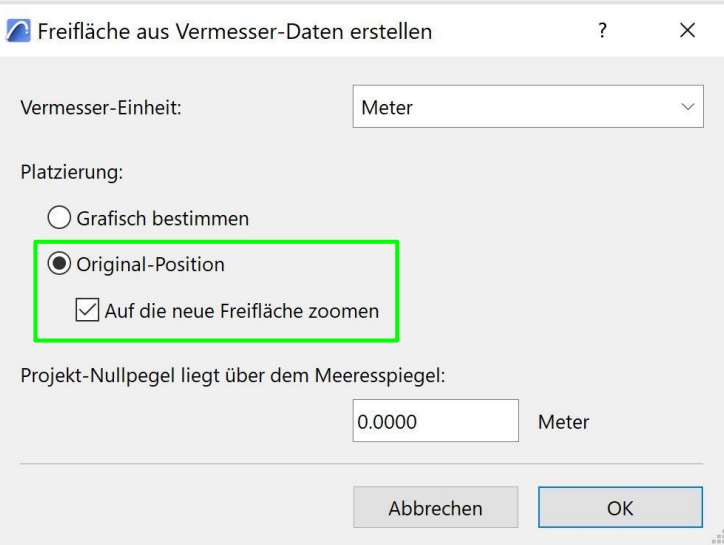

Terrain generieren - Step 3

.....et voilà!

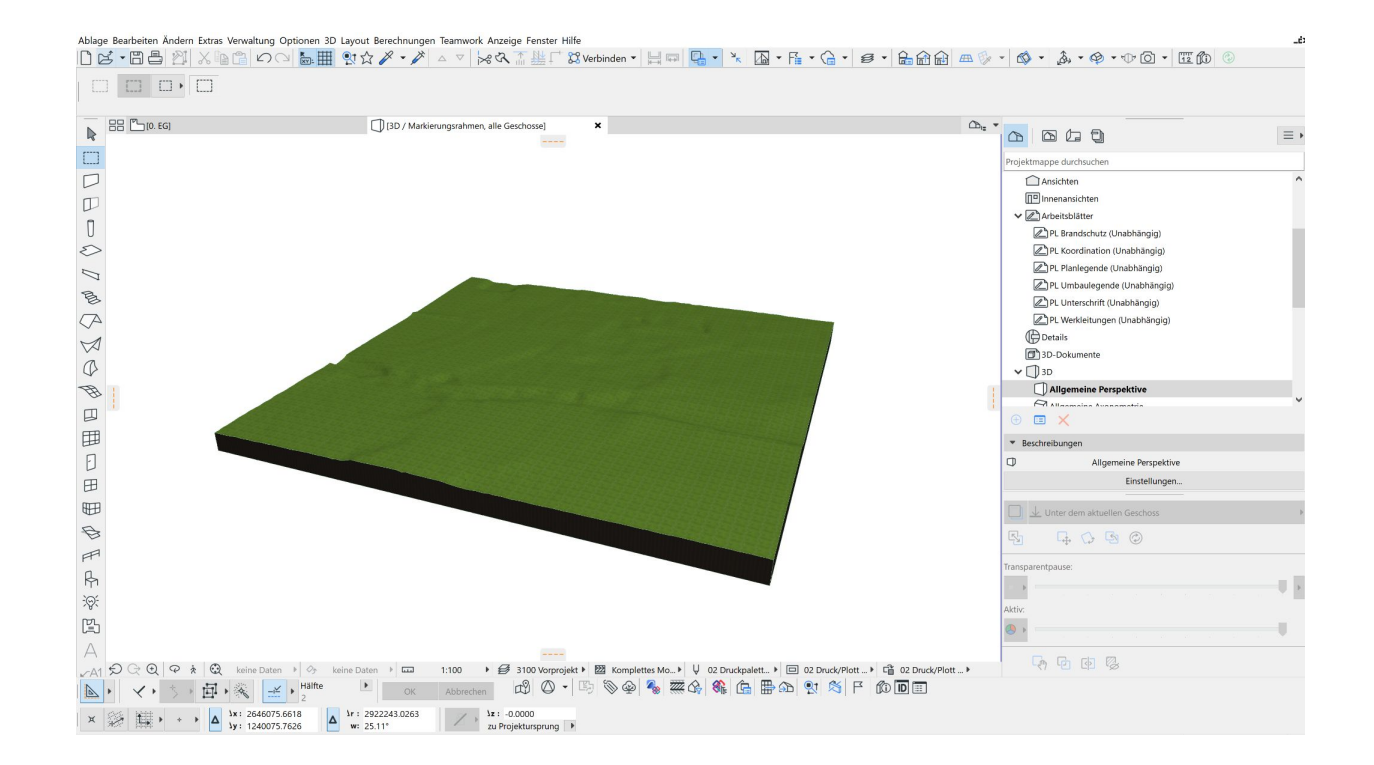

A Amenti 8

### **Textur einstellen**

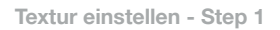

Neues Oberflächenmaterial anlegen

Bestätigen Sie mit **"OK"**.

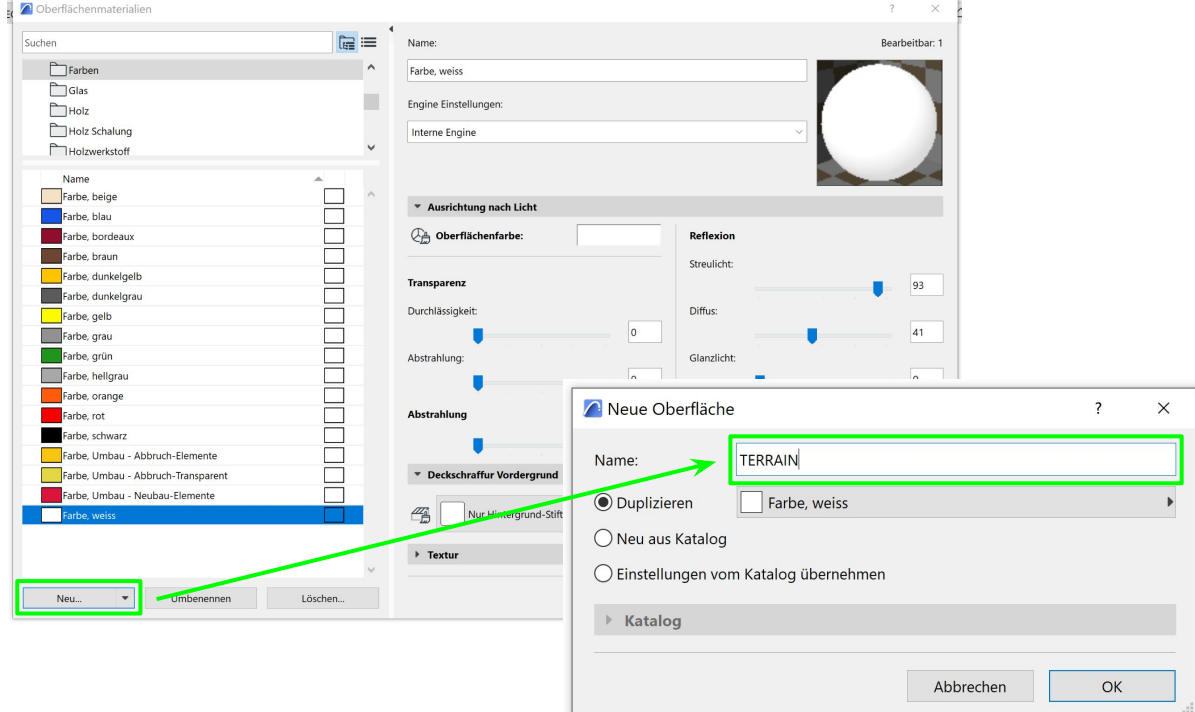

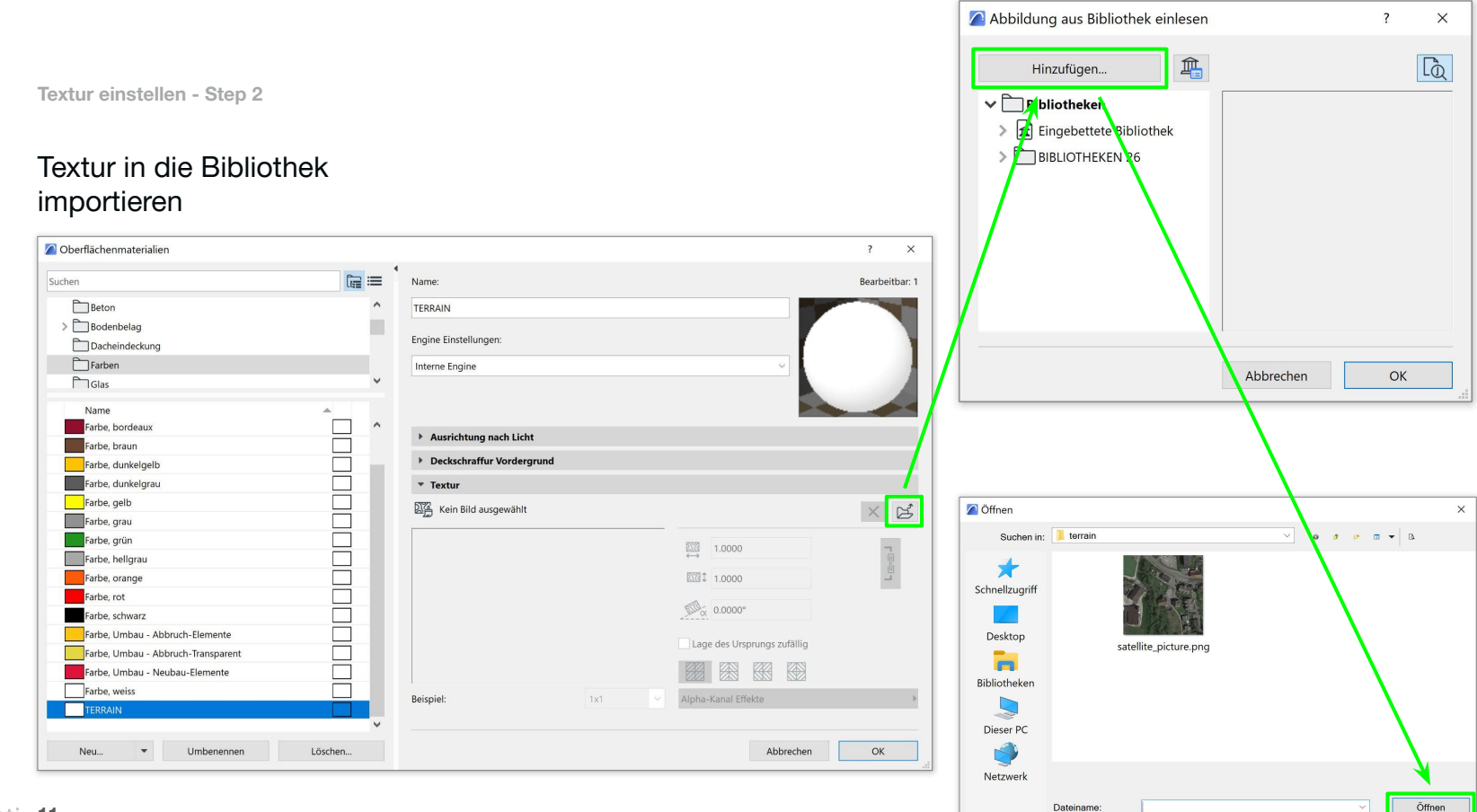

Alle Bilder

Abbrechen

Dateityp:

**11** Amenti 11

**Textur einstellen - Step 3**

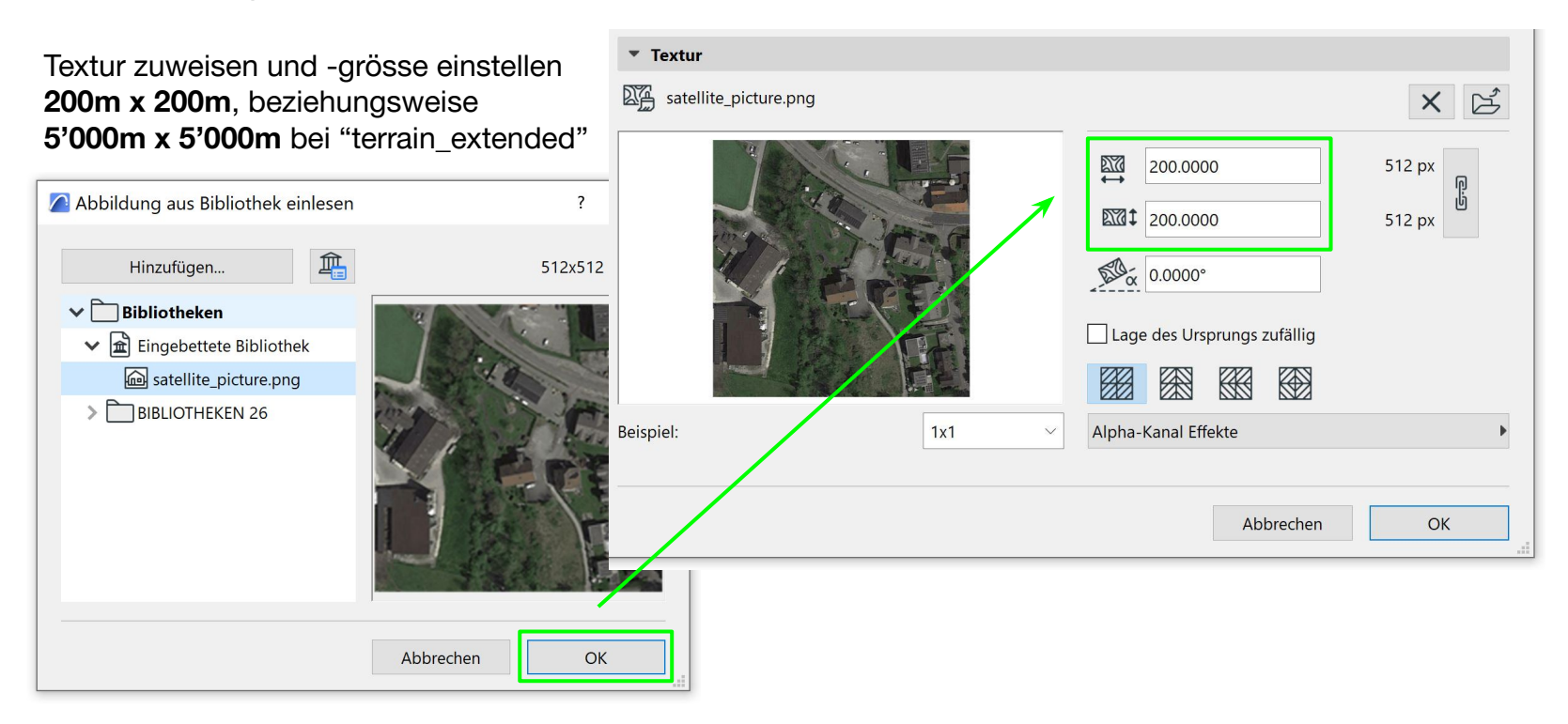

#### Oberflächenmaterial dem Terrain zuweisen

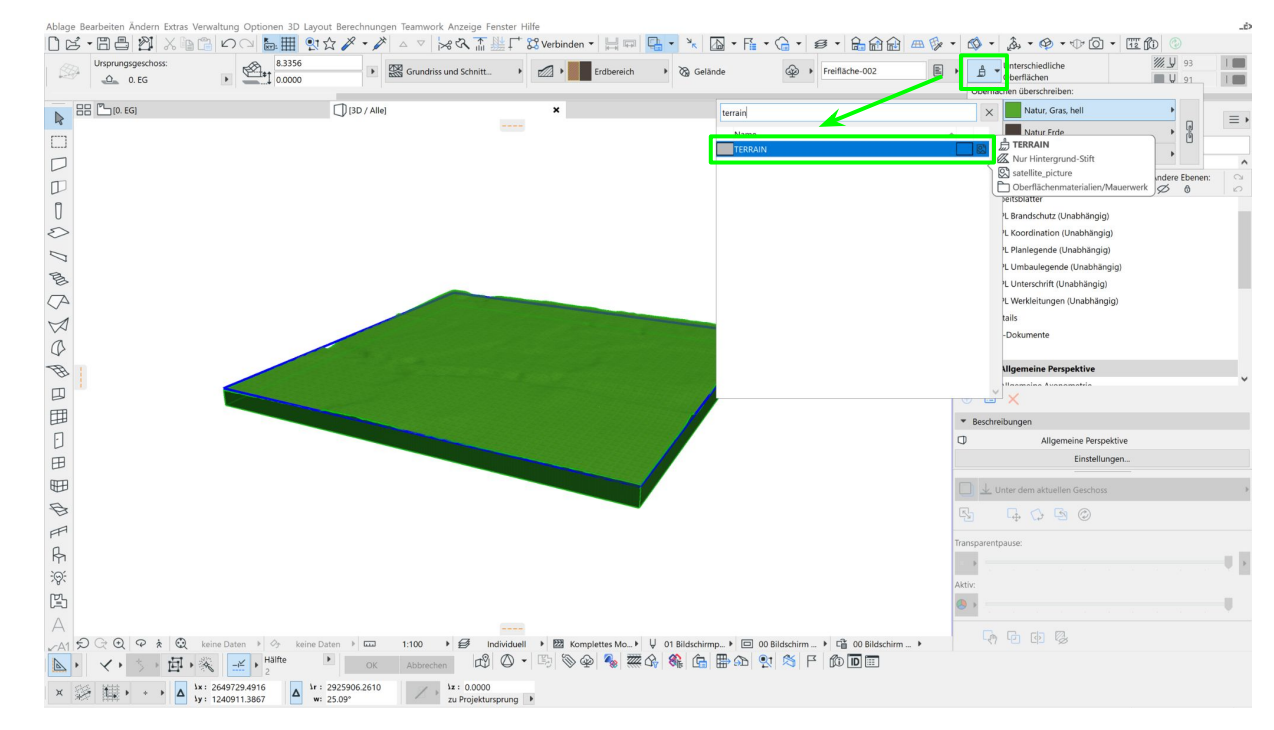

Ursprung der 3D-Textur bestimmen

Gehen Sie dazu auf **"Ablage"** > **"3D-Textur ausrichten"** > **"Ursprung bestimmen"**.

Klicken Sie anschliessend eine beliebige Ecke des erstellten Terrains an.

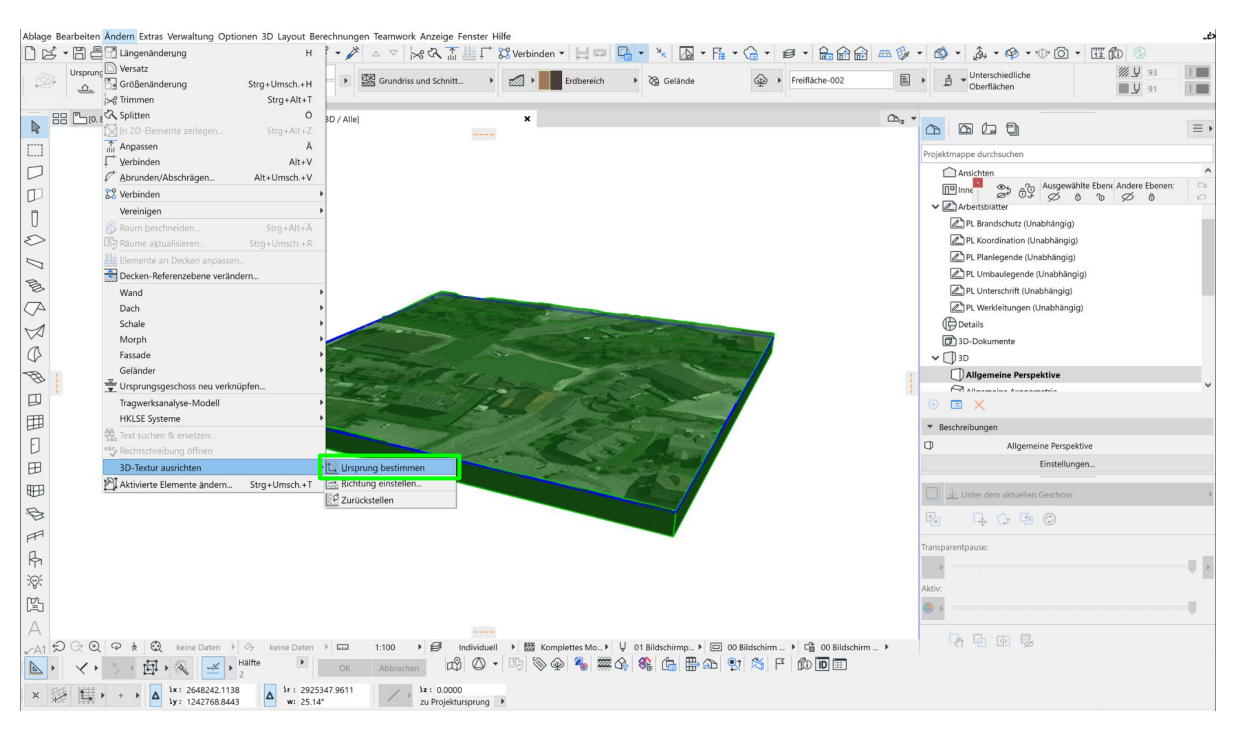

Textur einstellen - Step 7

..... et voilà!

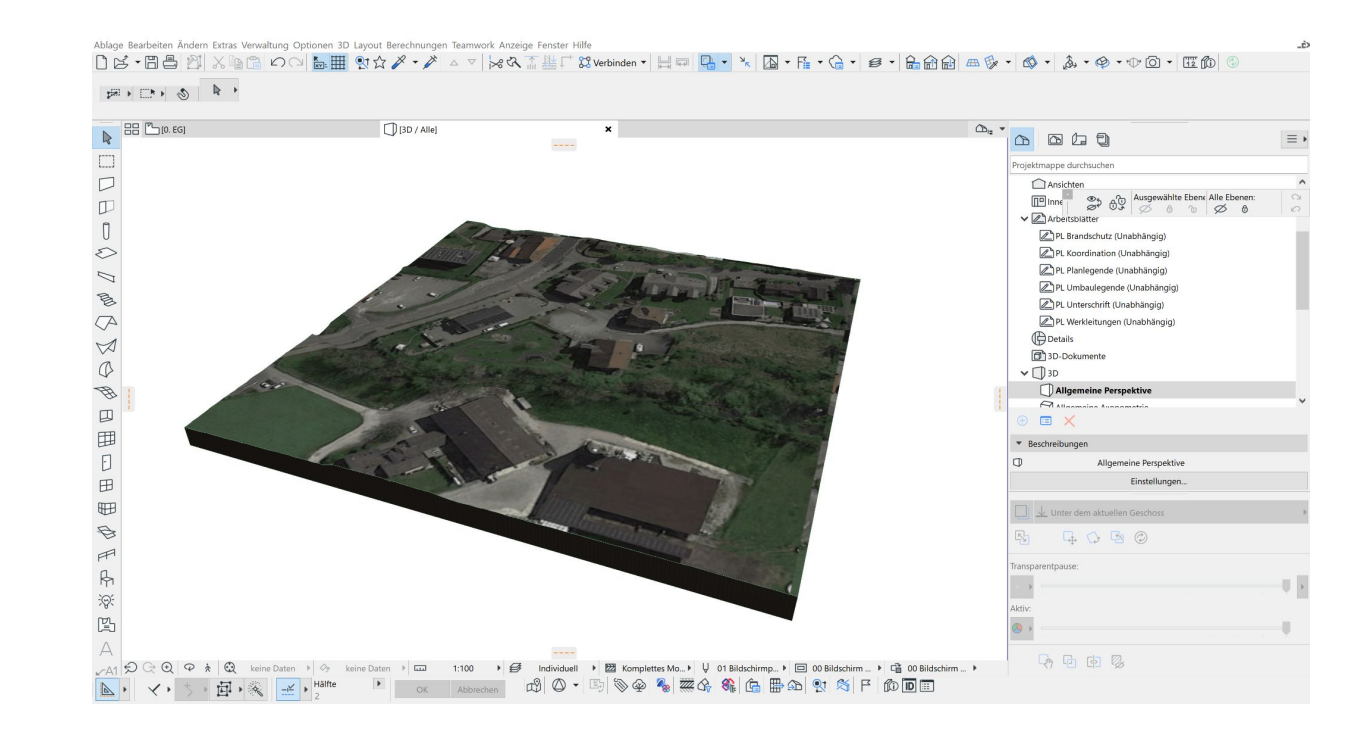

A Amenti 15

# **Weiter Daten importieren**

**(DXF/DWG aus GIS)** 

**Weitere Daten importieren - Step 1** 

### Klicken Sie wieder auf **"Ablage"** > **"Dazuladen"** > **"Dazuladen aus Datei…"**

Ob Nachbargebäude, oder Ihr in Amenti erstelltes Projekt: Hier können Sie es hinzufügen.

Umsch.+S

Project\_2D.dxf Schnellzugriff Project 3D.dxf Desktop Ablage Bearbeiten Ändern Extras Verwaltung Optionen 3D Layo m  $\bigcap$  Neu...  $Strg + N$ 图 田 Bibliotheken S Öffnen...  $Stra+O$ P Projekt schließen sichtslinien Strg+Umsch.+W Dieser PC Ereigeben... 采 Teamwork-Projekt öffnen/beitreten...  $\boldsymbol{\mathsf{x}}$ Netzwerk Letzte Dateien Project 3D.dxf Dateiname ederverkauf. Eigentur **A** Sichern  $Stra + S$ Dateityp: 圖 Sichern als... Strq+Umsch.+S Exportieren auf die BIMcloud...

**D+D** Dazuladen aus Datei...

Dazuladen von BIMcloud...

**O** Datei dazuladen

Suchen in:

 $Alt + O$ 

project

Name

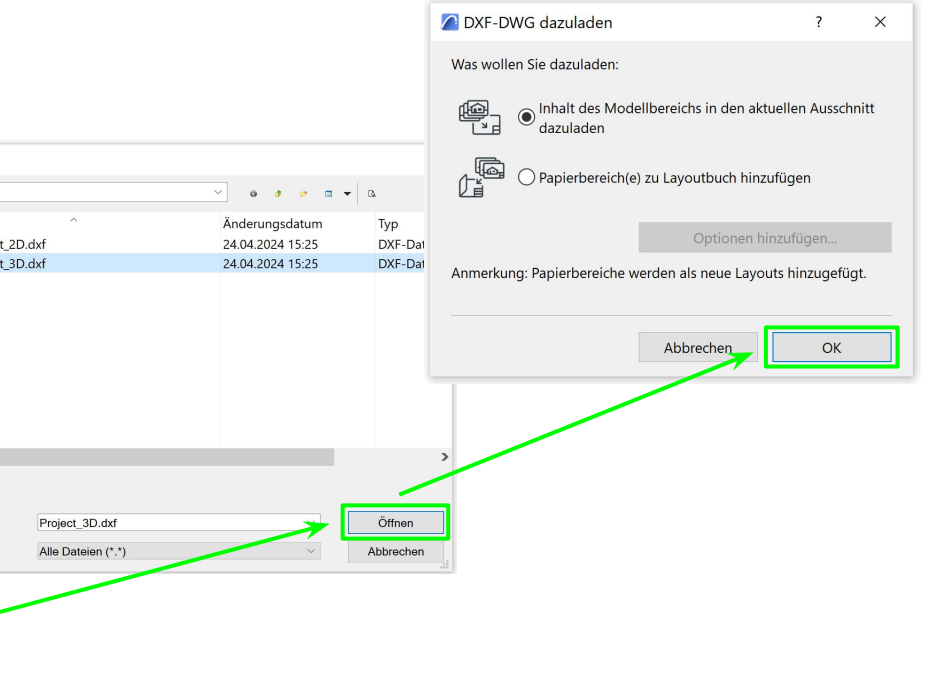

Senden & empfangen

Bibliothekenmanager

Dazuladen

**Weitere Daten importieren - Step 2** 

Aktivieren Sie das Häkchen **"Ursprung der dazugeladenen Datei ausrichten und an Vermessungspunkt drehen"**.

Belassen Sie den Massstab bei 1.0 x 1.0.

Wählen Sie den ArchiCAD Übersetzer 26.

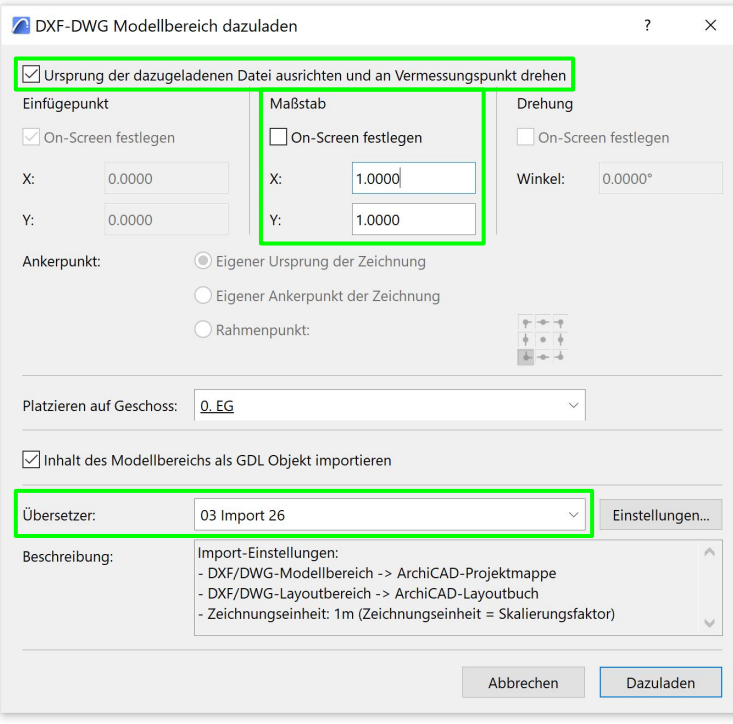

Weitere Daten importieren - Step 3

..... et voilà!

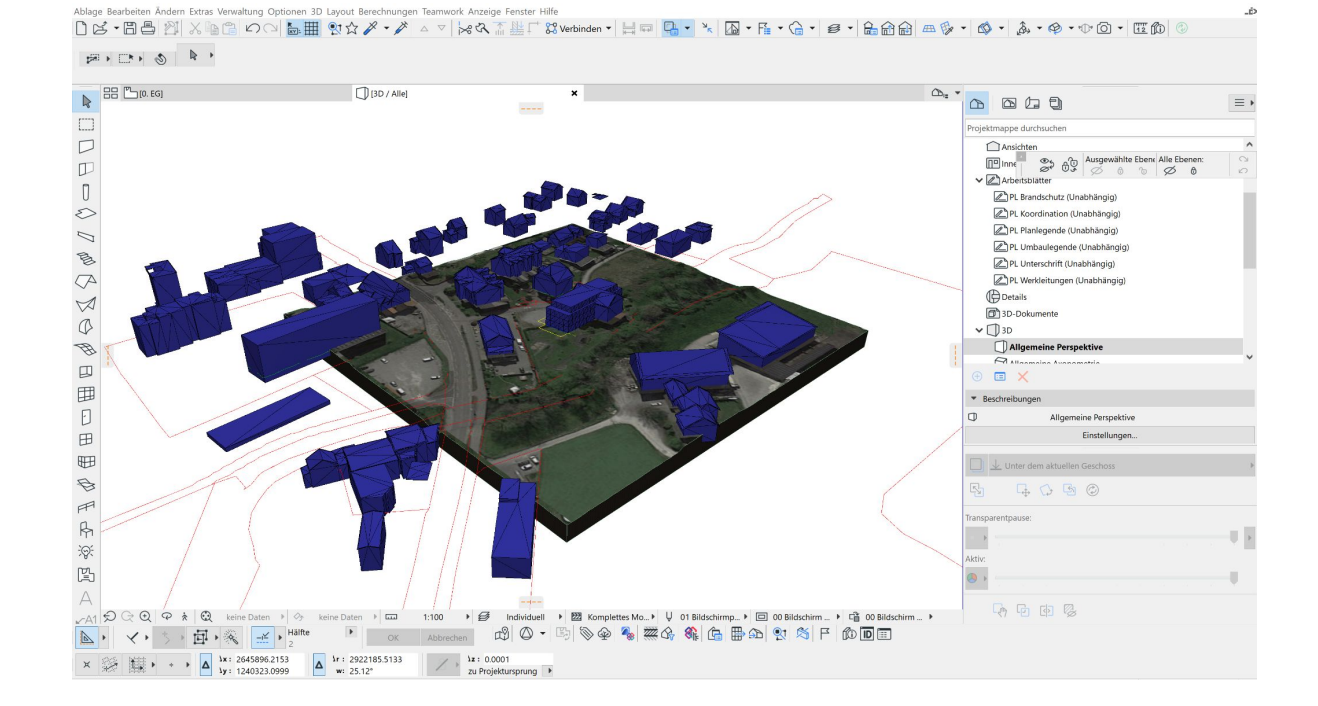